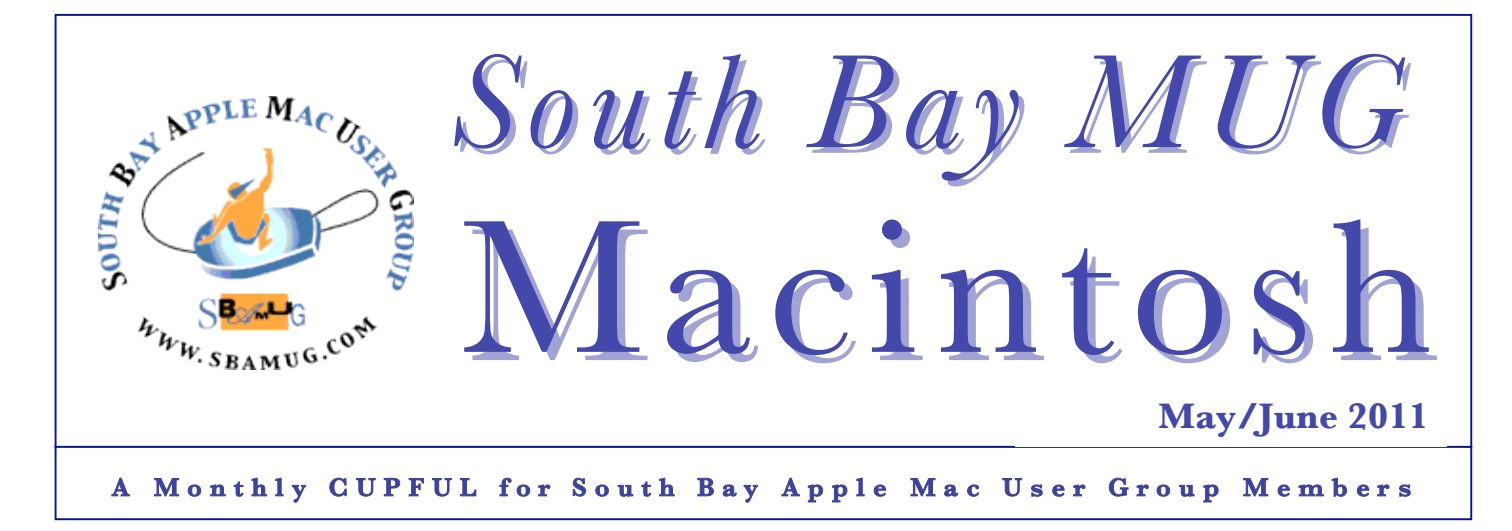

### **Stamp out e-mail annoyances**

*Original article by Christopher Breen, Macworld.com, edited for space.*

Given that we spent hours on email, here are some solutions to a few common problems.

**Transfer junk-mail settings to another Mac:** If you've been diligent about training Apple's Mail on your iMac to identify junk mail, you can transfer these smarts to your new computer. On your iMac, go to *youruserfolder*/Library/ Mail and locate the LSMMap2 file. Copy this file to your MacBook and put it in the same location (replacing the existing file). The MacBook will be as savvy as the iMac.

**Make Mail accept your password:** There's nothing more frustrating that firing up your Mac and launching Mail, only to have the program demand a password it had just the day before. This can happen because your Internet Service Provider's (ISP) mail server is temporarily off-line. If you try again in a few minutes, Mail might work just fine. To check if the problem is your ISP, attempt to retrieve mail using a different device, or try to retrieve your e-mail via your ISP's Webmail service. If the password works there but not with your Mac, this is a Mac problem.

To troubleshoot a Mac problem, open Mail's preferences (Mail -> Preferences), select the Accounts tab, and re-enter your password in the Password field. Then launch Keychain Access (found in /Applications/Utilities) and locate your email account using the Search field (enter *mail.me.com,* for example). Enable the Show Password option. When prompted, enter your Administrator password and click Allow. Look at the password that appears in the Show Password field and make sure it matches the password you believe is correct. If there's no password, add it and click Save Changes. The receiving port will appear in the middle of the window. Your ISP or IT person can tell you which port you should be using.

Next, be sure that you're using the correct port setting. You'll find this setting by opening Mail's preferences, selecting Accounts, selecting the account in question, and clicking the Advanced tab. If all else fails, delete the account in Mail's Accounts preference and recreate it. (If you have a POP account, be sure to back up your

messages first, as they'll be deleted along with the account.) When you do, be sure you have all the correct settings for configuring your account (check with your ISP or IT person for that information).

**Send e-mail successfully from public places:**  Public locations like coffee shops or hotels often block common e-mail transmission standard SMTP (Simple Mail Transfer Protocol) ports. One way around this is to add a free Gmail or Yahoo account. Then configure your Mail accounts to send from this account if it can't from your regular e-mail account.

To do this, launch Mail, open Mail's preferences, and select the Accounts tab. Select your regular e-mail account and in the Account Information tab be sure that your Gmail or Yahoo account appears in the Outgoing Mail Server (SMTP) pop-up menu. Disable the Use Only This Server option. (You can add or delete SMTP servers by choosing Edit SMTP Server List from this pop-up menu and clicking the Plus or Minus buttons.) Next time you try to send e-mail, Mail will attempt to send from the SMTP server configured in the Account Information window. If this fails, it will try any other SMTP servers found in the list of outgoing mail servers—and that includes a Gmail and Yahoo server.

*http://www.macworld.com/article/159542/2011/05/emailann oy.html*

**\*\*\* Our next SBAMUG meeting is May 25th – iPad/iPad2**

#### **IN THIS ISSUE**

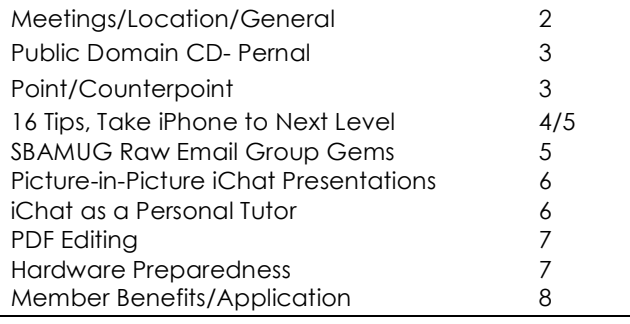

1

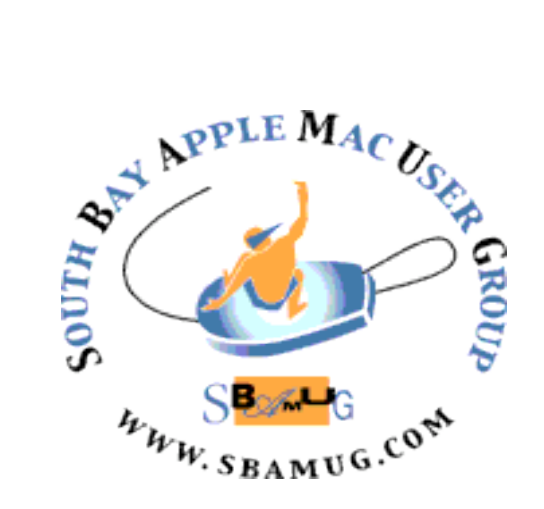

Meetings: 1865 Lomita Blvd, Lomita Mail: P. O. Box 432, Redondo Beach, CA 90277-0432 Phone: (310) 644-3315 Email: info@sbamug.com

## *Welcome* **to South Bay Apple Mac User Group (SBAMUG)**

You and your friends and colleagues are invited to attend our monthly meetings. The \$35 annual membership dues entitle you to this monthly newsletter by mail or online plus many more benefits (page 8).

To become a member or get more info about SBAMUG, please check our website at: http://www.sbamug.com.

We meet at Lomita VFW Hall, 1865 Lomita Blvd, Lomita.

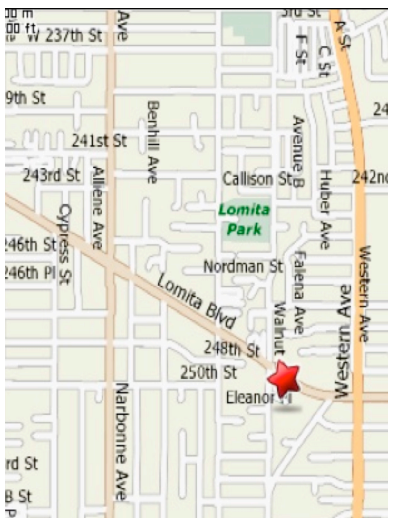

2

# **SBAMUG Monthly Calendar - Lomita VFW Hall - 1865 Lomita Blvd. May 25, 2011 - iPad/iPad2**

## **June 29, 2011 – Turning pictures into movies**

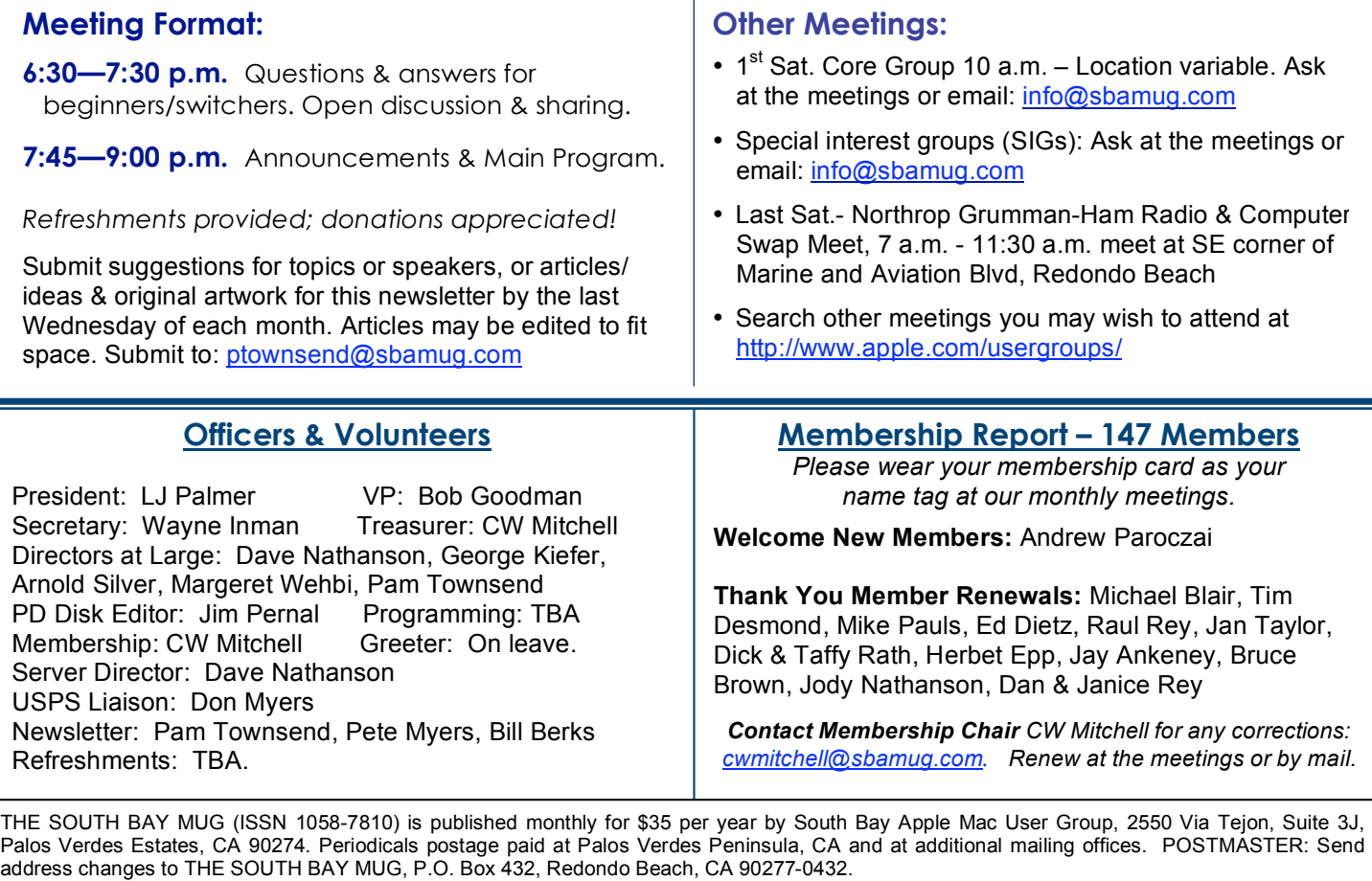

The South Bay MUG is published by the non-profit South Bay Apple Mac User Group. Excerpts may be reprinted by user groups and other non-profit media. Credit must be given to SBAMUG and the author. In addition, a copy of all reprinted materials must be sent to us at the above address. The South Bay MUG is an independent publication not affiliated or otherwise associated with or sponsored or sanctioned by Apple® Computer, Inc. The opinions, statements, positions and views stated herein are those of the author(s) or publisher and are not intended to be the opinions, statements, positions or views of Apple® Computer, Inc.

## **PD-CD JIM PERNAL MAY 2011 PUBLIC DOMAIN CD**

*Ten items this month. I picked up all of Bruji's Pedia program updates this month.* 

**99.zip** A simple freeware card game. Has a computer opponent, sound and win/loss stats. OSX 10.5 Intel only

**bookpedia-1.dmg, cdpedia-1.dmg, dvdpedia-4.dmg, gamepedia.dmg.** These four programs are four cataloging books, music cds, Movie DVD's, and computer/video games, respectively. You can look up information online to save typing in information by hand. You can keep track of friends borrowing your media, and you can add your comments. Updates include bug fixes and improved plug-ins for online lookup. Shareware \$18 OSX 10.4.9 PPC/Intel

**cfx mosaic 130.dmg.zip** A program to take an image and convert it into a mosaic. Has various quality and type of mosaic settings. Can integrate with iPhoto, Aperture, Preview and mail. Shareware \$19.99 PPC/Intel OSX 10.5

**EasyEnvelopes.dmg** This is a widget to print out envelopes. Can handle 5 and 9 digit bar codes. Freeware. OSX 10.4 or better.

**Graph10.6.11.app.zip** Program to graph your data. Has bar, column, line, scatter, and a bunch of even more complex graphs. Intel only OSX 10.6 or better Freeware

**PopCharX52-Install.dmg** This is a program that shows all available font characters in the form of a floating window. OSX 10.4-10.6 PPC/Intel Shareware \$ 36.99

**SweetHome3D-3.2-macosx.dmg** This is a home interior design program. Has a 2D plans with a 3D preview. Freeware OSX 10.4 or better

CD for this month will be at the June 2011 meeting, labeled as the May-June CD. Catch you at the May meeting.

# **Point/Counterpoint!**

*The lead article in the April/May SBAMUG newsletter on 'Mac OS X Lion' elicited some pointed feedback from our E-Mail Group. Read on. P. Townsend, Ed.* 

"Power PC" or "Classic" Applications won't run under Lion because we understand it will not incorporate Rosetta. If you think about and decide to update to Lion, assess whether your critical programs will run on it. Of course there is no requirement to update to Lion, unless you buy a new Mac computer after Lion is released later this year.

To assess whether your software will function, run System Profiler: Choose "About This Mac" under the Apple Menu and select "More Information", and then select "Applications". The "Kind" field tells you the type of each Application. You can sort on "Kind" by clicking on that field. "Intel" and "Universal" applications are good to go for Lion.

What won't work? Quicken will not work. AppleWorks files won't open, although word processing and spreadsheet files may open in Pages and Numbers. Microsoft Query, which is used to bring in external data into a spread sheet, is still PowerPC. Older Microsoft Office 2004 won't work. Microsoft Office 2008 and 2011 and Adobe CS5 are not totally Rosetta Clean with small ancillary applications that have not yet been updated, and many of these updates may cost money.

Another Lion issue is System Extensions (if you have any 3rd party ones). Lion will boot in 64-bit mode, while Snow Leopard Client boots in 32-bit mode. 32 bit extensions will not work in 64-bit mode unless you force your computer to boot in 32-bit mode (and there are currently some 3rd party utilities that do that). Snow Leopard Server already boots in 64-bit mode. Also, Lion may not run on the very earliest Core-Duo Intel Macs.

However, some creative developers will most likely develop a Rosetta-like application that will allow Power PC applications to run under Lion—perhaps not ideally, but still well enough to work.

Do you need Lion's new technology? You already have some of Lion's touted features: Mission Control: press F9 on the keyboard. Launch Pad: put an alias of your Applications folder on the Desktop. Full screen apps: Under View, select Full Screen. And, the Multi-Touch gestures allowed by Lion may look fun, but you will have to buy a new keyboard with swipe-and-pinch track pad, and learn to use it.

*(Compiled from comments by CW, LJ and George, and Cyrus from Ridgecrest Apple User Group!)*

# **16 Tips to Take Your iPhone to the Next Level**

### *By SAM GROBART, NY Times*

The iPhone has been around for nearly four years. And in that time, millions of people have bought and used iPhones, swiping and tapping their way through life. Most of those people believe they know how the iPhone works.

But dig a little deeper into the iPhone's latest operating system, iOS 4.3 — available for the iPhone 3GS and the AT&T iPhone 4 — and there's another layer to master. (Sorry, Android users, but that OS has so many versions and skins that a quick guide would be neither very quick nor much of a guide.)

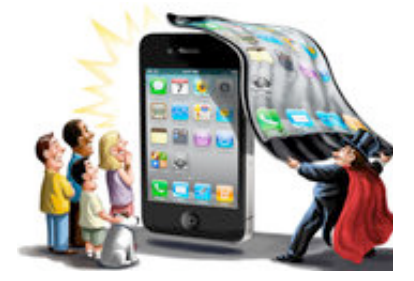

Beyond the realm of those basic iPhone controls is an advanced level of shortcuts and tweaks, some of which even hard-core users may not know exist.

**DOUBLE-TAP** Even while your iPhone is locked, you can access the audio controls by double-tapping on the home button when the lock screen appears. This saves you the time it takes to unlock your phone, open a music-playing app like iPod and get to the volume and track controls. This feature is not limited to Apple's iPod app. If you are using Pandora, for example, the same technique will bring up its controls.

**VOICE ACCESS** If you press and hold the home button while the phone is locked, you can still access Voice Control to place a phone call (or FaceTime call) or get to any of the iPhone's other voice commands.

**TELL TIME** Voice control can dial phone numbers ("dial 212-555-1212") or people ("Dial Mom, mobile"), and it can control music ("Play music," "Play artist Earth, Wind & Fire," Play album "That's the Way of the World," "Play more songs like this," "Shuffle," etc).

But did you know that it can also tell you what time it is? Say "What time is it?" and your phone will say the time back to you. It may sound silly, but it comes in handy if you are rushing and do not have the time or inclination to pull out your phone. (And who wears watches anymore?)

**SHORTCUT TO SEARCH** Swiping to the right from your first home screen pulls up the search window, where you can pull up any contacts, apps, e-mails, calendar appointments and media that have the word you are seeking.

But the search screen is also a shortcut to Google and Wikipedia. The last two search results for any entry are always "Search the Web" and "Search Wikipedia," saving you the time it takes to open browsers or apps

**FORCE-QUIT APPS** Double-tapping the home button while your phone is unlocked reveals a panel of most recently used apps. Swiping to the left moves through the apps in reverse chronological order to aid in quick app switching. This is advanced-beginner stuff.

> But serious iPhone ninjas know that pressing and holding an app icon in this panel will cause minus signs to appear beside each app.

> Touching an app in this state forces it to shut down, a useful move if you have an app that is running in the background and causing trouble.

**MUSIC SHORTCUTS** Swipe that same previously used app screen to the right and you get another shortcut to music-playing controls. If you have the latest operating system, iOS 4.3, you will also see a button that will call up controls for AirPlay, Apple's wireless audio feature.

It is here that you also gain access to the screen rotation lock button, so you can turn on or off the iPhone's ability to switch from portrait to landscape mode. Swipe once more to the right from this screen and the iPhone's volume control appears.

**VOLUME LOCK** If you want to limit the iPhone's volume (because it is being used by your children, for example), you can go into Settings, then iPod. Under "Volume Limit" you can adjust the maximum volume and set a code to lock the setting. This code can be different from the lock code for the entire phone, if you have set one of those.

**SAVE WEB IMAGES** When you're looking at Web pages in Safari, tapping and holding any image will call up buttons that can save the image to your camera roll or copy it to the clipboard.

**FIND WORDS** Safari's search bar will not only look up sites, it can also be used to find a word or phrase on a Web page. Type in your search term and scroll to the bottom of the results; the last result is always "On This Page"; tap that and you can see where that term appears on the page you are viewing.

**MULTIPLE KEYBOARDS** You can add keyboards in other languages. Go to Settings, then General, then Keyboard, then International Keyboards. Add as many keyboards as you like.

*Continued on page 5*

#### *iPhone, Continued from page 4*

The next time the keyboard appears, it will have a small button next to the space bar with a globe icon on it. Tapping that will cycle through the languages you have selected (the name of each language will appear on the space bar).

Tap and hold the globe icon, and a menu will pop up showing all your selected languages. You can then tap whichever one you want and jump right to that keyboard. Bonus: If you've downloaded an app for emojis, those little happy faces and icons, you can add it to your list of keyboards in this panel.

**ACCENT MARKS** In the plain-Jane United States English keyboard, tapping and holding a letter will bring up other permutations of that letter for expressing yourself with aigus and macrons. Hold down the letter "e," for example, and you will see diacritical-marked versions of the letter "e."

**QUICK ERASE** In a nod to the Etch A Sketch toy, shaking the iPhone when typing something brings up the option to undo it.

**WI-FI ALOFT** Since in-flight Wi-Fi is growing, but cellphones still must be disabled on planes, the iPhone's airplane mode does not control the Wi-Fi switch. You can still get on the plane's network without running afoul of federal regulations.

**SCREEN GRAB** Tapping the home and sleep buttons at the same time will save a picture of whatever is on your iPhone's display to your camera roll.

**FORWARD AND REWIND** When listening to audio or watching video, you probably know that you can move through the song/movie by sliding your finger left and right across the progress bar. But if you slide your finger down and then across, you can move at different speeds, allowing you to advance or rewind with increasingly fine control.

**RESTART** If your phone is acting sluggish or buggy, do what the pros do: initiate a "hard reset" by holding down both the home and sleep buttons until the phone powers down completely and restarts with the mirrored Apple logo appearing on the display. Do not let go until you see this logo. Doing this will often solve a number of small to medium-size glitches; it's a good idea to do it periodically if you do not regularly sync your phone.

Knowing tricks like these will not necessarily earn you a job at one of Apple's Genius Bars. But knowing them means you will not have to go to the Genius Bar nearly as often.

*Published: April 27, 2011 http://www.nytimes.com/2011/04/28/technology/personalt ech/28basics.html?\_r=1*

## **SBAMUG 'RAW' EMail Group Gems**

More tidbits of advice via the email group. (Join the email group: everybody-one@sbamug.com)

**Q: How can I convert LPs to digital format? A:** The software (ca. 2007) is a bit out of date, but the technique is still valid at:

http://bob.sbamug.com/Media/Vinyl-CD.pdf *(Per Bob)*

**A:** For software, you can use Griffin iMic http://www.griffintechnology.com/products/imic. An additional piece of invaluable software to clean up sound is Click Repair http://www.clickrepair.net/ Their DeNoise to remove hiss is also helpful. Sound Studio provides is audio editing software for song re-sequencing and collection assembly. http://www.freeverse.com/mac/product/?id=5012 Total software investment of less than \$150 to convert LPs to CD and iPod files: *(Per Jay)*

#### \*\*\*\*\*\*\*\*\*\*\*\*\*\*\*\*\*\*

#### **Q: Can I connect a turntable directly to a TV (flatscreen) without a receiver to use the TV speakers?**

**A:** Not really. The output of 99% of the turntables made requires a pre-amplifier to raise its signal to line level. That is why receivers have a special input for turntables. *(Per Jay)*

### \*\*\*\*\*\*\*\*\*\*\*\*\*\*\*\*\*\*

#### **Q: How does one plug an iPod into a TV, to allow use of the TV speakers?**

**A:** Assuming you have a TV with Inputs for external sources - i.e. DVD, CD, Video, Auxiliary, among several, get a cable: 3.5 mm Stereo Plug/2RCA Plug. A 6-foot length should be adequate. Always leave the cable connected for easy connection of the 3.5 mm plug into your iPod Earphone jack. Choose whatever Input on the back of your TV you chose to connect the RCA jacks with your TV remote (or TV buttons) to listen to your iPod. *(Per Hector)*

#### **Q: What/why the application is not responding (the spinning ball just spins and spins)**

**A:** Many causes... first, give it a moment. On your keyboard, press the 3 keys: Command, Option, Escape and a small window will appear called Force Quit Applications. Press the up or down arrow key to advance to the highlighted application you want to quit. Then press the Return key to Force Quit the browser application. When all fails, press and hold the power button to shut down the Mac, then restart. Check out this reference if you are experiencing the problem more than usual: *http://www.macworld.com/article/151583/2010/05/spinni ngbeachballofdeath.html (Per Gary and Pam)*

*P.Townsend, Editor*

## **Picture-in-picture iChat presentations** *By Christopher Breen, Mac 911*

Reader Soren Peterson is seeking a more personalized presentation. He writes:

*I'm scheduled to do a presentation with people thousands of miles away. They're Mac users so I was hoping that I could use iChat. I'd like to show them a Keynote presentation but I'd also like them to be able to see me via my MacBook's iSight camera. Is there a way to do that?*

There is. Just follow these steps:

1. Launch iChat, locate the person you'd like to chat with in the Buddy list, and click on the Video icon next to their name.

2. After they've accepted your video chat invitation and you can see each other choose File -> Share a File With iChat Theater.

3. In the Share With iChat Theater window that appears, navigate to your Keynote presentation and click the Share button.

Your iChat window will now display the first slide of your Keynote presentation. In the bottom left corner you'll see the image from your buddy's camera. On their end, they'll see a similar arrangement but your camera's image will appear in their window.

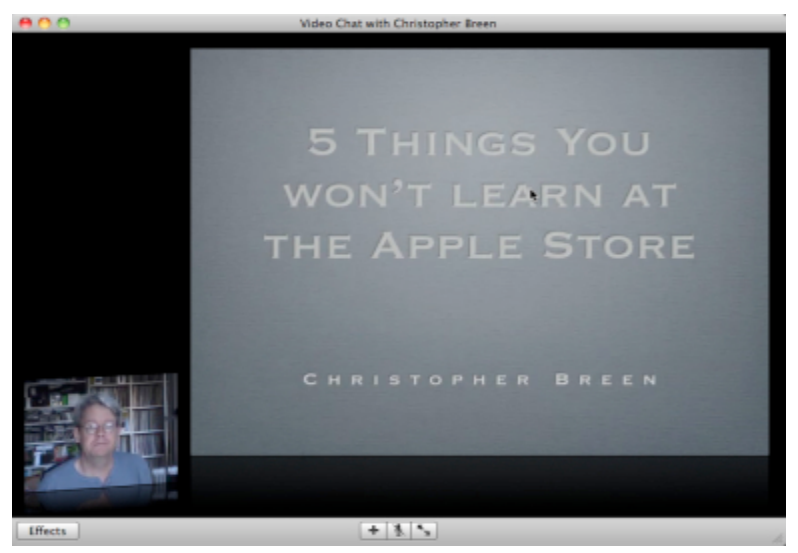

4. Another window should also appear on your Mac--one called Playing Slideshow: nameofpresentation. This window belongs to Keynote. In it you'll find navigation controls for your presentation-- Previous, Next, Full Screen, and Close. Use these controls as you would with any Keynote presentation. (You can also use the Space Bar and Arrow keys to navigate your presentation.)

When you're finished with your presentation just click the Close button and your iChat window will return to its usual picture-inpicture view.

*http://www.macworld.com/article/157766/2011/02/ichat\_presentation.html*

### **iChat... as a Personal Tutor** *By Lee Donehower, DVMUG*

If you're running OS/X 10.2 or higher, you already have iChat installed on your Mac. Although OS/X automatically installs an iChat alias in your dock, you may have removed it. But it still resides in your Applications folder.

So, iChat does video and audio calls just like Skype... but only between Mac users. So why would I want to use it? (Actually, you can use it with Windows users, but the setup is complicated). The difference is in screen-sharing. Skype allows screensharing, but doesn't allow the viewer to control the sharer's mouse. iChat does. And that comes in very handy when you get stuck with some software problem.

In other words, one-on-one tutoring without the commute for either party! DVMUG's BBS (and SBAMUG's email list) are great places to get answers to your questions, but only by seeing what you're seeing can a potential helper know exactly what you're dealing with.

Though you can use your .Mac, MobileMe, or Google Talk accounts on iChat, the fastest/ cheapest (free) route is through an AOL AIM account. Get an AIM screen name and you're good to go. Plus, Apple has an easy- to-understand white paper on how to get started with iChat.

So, set up your iChat and have it ready to go the next time you could use some personal one-on-one tutoring with anything that flummoxes you on your Mac!

*Hyperlinks in article:*

*OS/X 10.2: http://en.wikipedia.org/wiki/IChat Get an AIM screen name: http://www.wonderhowto.com/how-to-useichat- mac-os-x-with-free-aim-account-244899/*

*Easy-to-understand white paper: http://support.apple.com/kb/ht2515)*

## **PDF Editing**

*Our SBAMUG Newsletter - December 2010/ January 2011 previewed PDFPen. But there is an alternative if you just want to add text to a PDF.* 

### *By Phil Russell, Corvallis MUG*

Member George Bush bought PDF Pen several years ago before he discovered that you really don't need additional software to add text to a PDF.

First, scan the document as a PDF, and then open it in **Preview**. From there, select **Tools**  from the **Preview** menu bar. Then choose **Annotate** > **Add Text**.

From that point, your cursor will look like a plus sign (+). Place the plus sign where you want to add the text. Click there and start typing your text.

You'll need to reposition the text after you've typed it. To do this, go back to the Preview Menu and choose **Select** from the **Tools** menu. Use the cursor to position the text so it fits nicely where it should--on a line, in a space, etc.

You can further edit the text or delete it by double-clicking it. Also, when you choose **Add Text**, a pop-up menu opens at the bottom of the window that lets you select the text size, font and color. When you're through filling out the form, you can print it and/or save it for future use. Of course, you can also email it as a PDF.

Bush fills out forms this way regularly. He never found an OCR application that he thought worked really well, though there are probably some that do.

*The Covallis MUG was founded in 1984. Check out their newsletter, the Mouse Droppings: http://www.cmug.com/newsletter.html*

## *HEY DOLL: I'M LOOKIN' FOR A 'COUPLA CUPCAKES'*

A line from a 1950's movie?

Nope, we need a 'refreshment director' to keep us refreshed and happy! No prior experience needed! Just let LJ know.

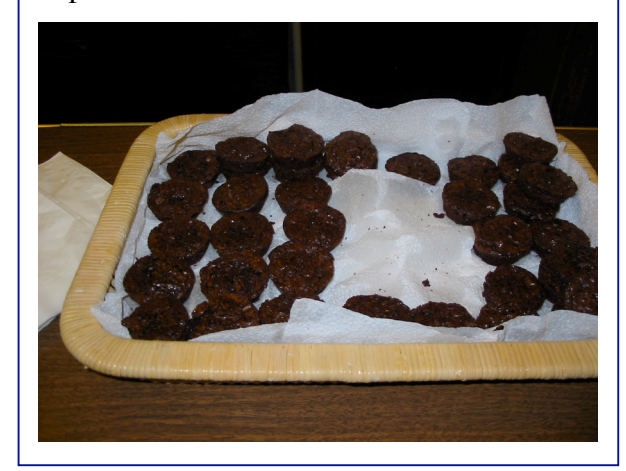

## **HARDWARE PREPAREDNESS**

**Car Power Inverter \$19.99:** This simple, plug-in adapter is one of the cheapest ways to turn your car's cigarette lighter into an AC outlet, the same as you'd find in your house. And for a few dollars more you can get ...

**The PowerCup \$26.91:** It's a little over \$25, but the PowerCup Mobile Inverter has two AC outlets, plus a USB port for recharging gadgets that you'd normally plug into your computer. So you can charge your laptop, your phone, and your Bluetooth headset ... all from your car's cigarette lighter, using the same plugs you use in the wall outlets in your house. Plus, the PowerCup's quirky design (it looks just like a white coffee cup) fits in a generouslysized cupholder. Just don't accidentally try to take a sip from it.

*"Upgrade Your Life: Gadgets under \$25", Jared Spurbeck, Apr 13, 2011*

*http://news.yahoo.com/s/yblog\_technews/2011 0413/ts\_yblog\_technews/upgrade-your-lifegadgets-under-25*

#### . . . . . . . . . . . . . . . . . . . . . . . . . . . . . . . . . . . . . . . . . . . . . . . . . . . . . . . . . . . . . . . . . . . . . . . . . . . . . . . . . . . . . . . . . . . . . . . . . . . . . . . . . . . . . . . . . . . . . **PERIODICALS** . . . . . . . . . . . . . . . . . . . . . . . . . . . . . . . . . . . . . . .

### **SOUTH BAY APPLE MAC USER GROUP P.O. BOX 432 REDONDO BEACH CA 90277-0432**

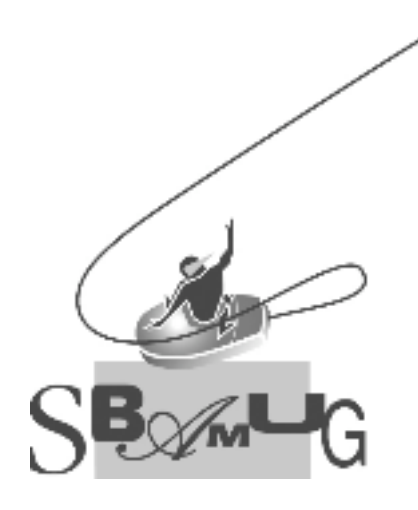

# *Join, Renew or Give a Gift of a SBAMUG Membership!*

**For only \$35/year you get:**

- Monthly meeting program
- E-mail group help
- Monthly newsletter
- Use our Wiki
- Free web space & e-mail on our server
- Build your own website
- Create your own blog
- Special merchant discounts \$\$\$
- Occasional swaps, free software, raffles

http://www.sbamug.com/join.html

Or, contact Membership Chair CW Mitchell at cwmitchell@sbamug.com

### **SBAMUG Membership Application**

South Bay Apple Macintosh User Group provides Mac owners and users with a local source of shared knowledge and experience through monthly meetings, training seminars and our monthly newsletter.

### **Individual & family membership: \$35/year payable to SBAMUG**

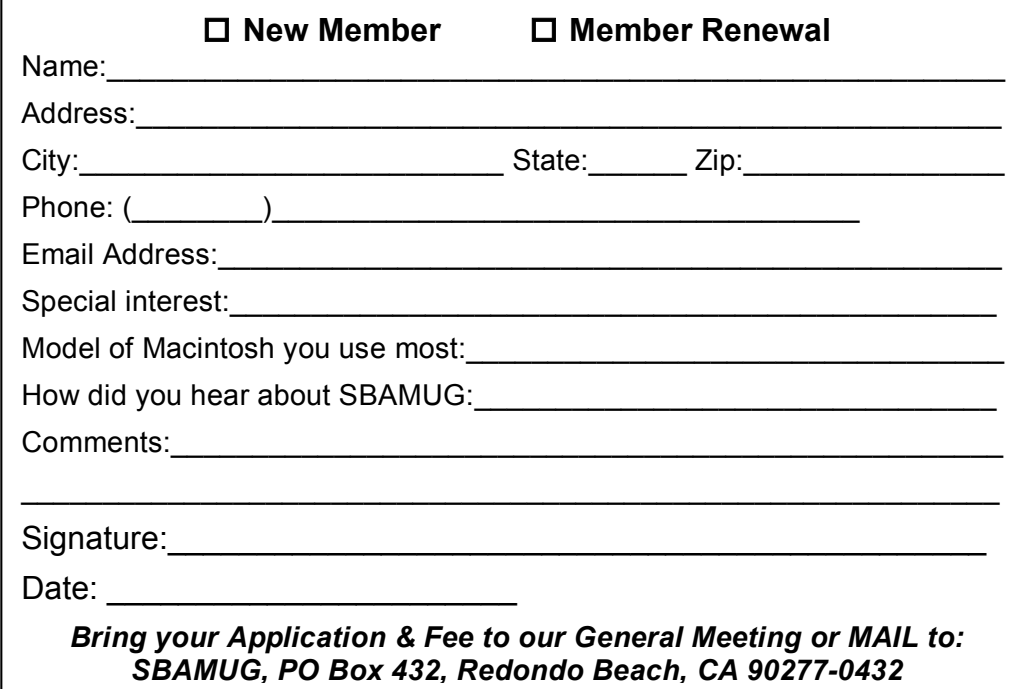